附件 1

## 国家反诈中心 APP 下载、安装、注册流程

(1)打开机,直接扫描 APP 二维码或在应用商店、应用宝、 应用市场随便一个都可以

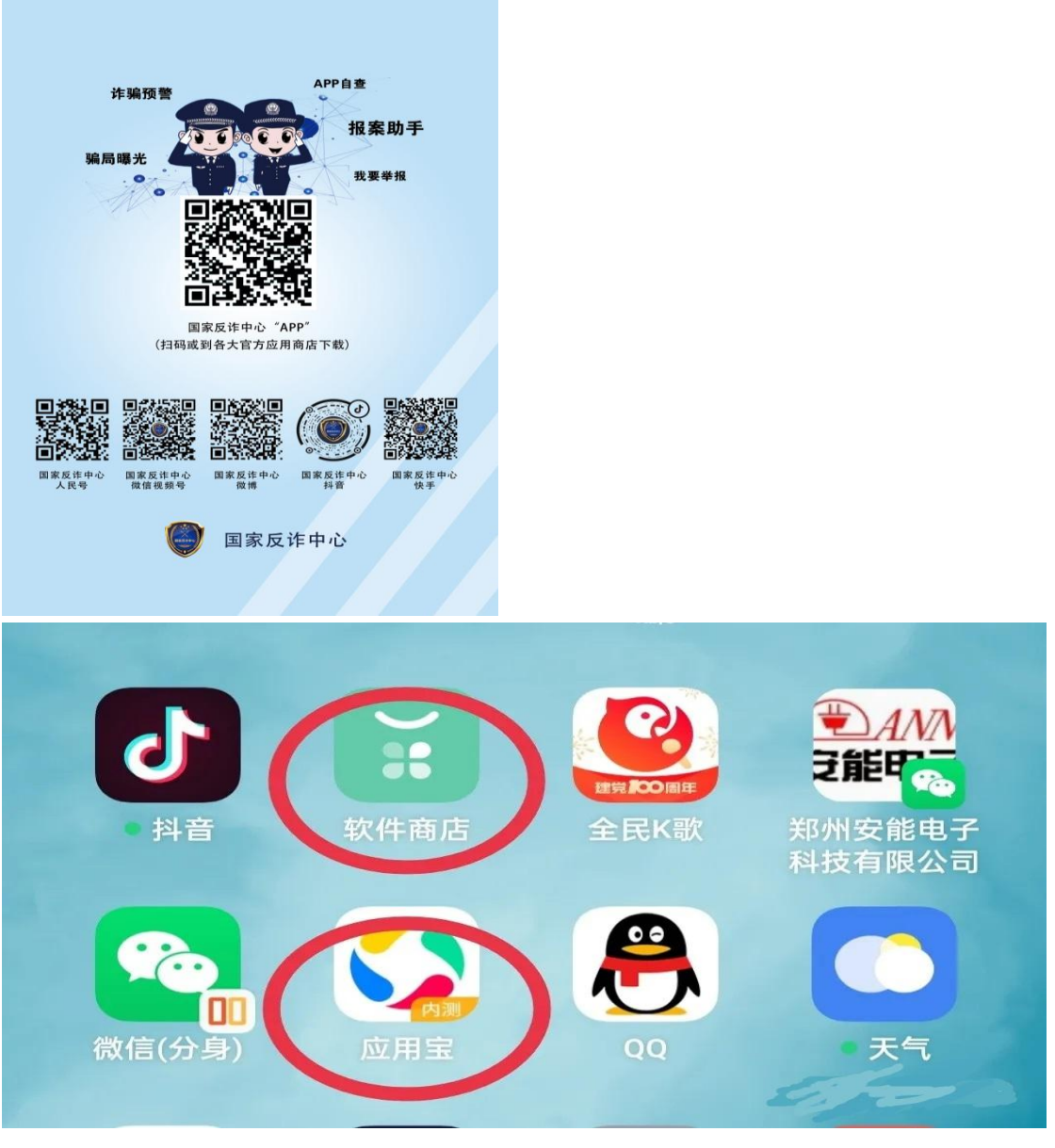

(2)在搜索栏是填上"国家反诈中心 APP"点搜索,国家

反诈中心 APP 就会出现,点击下载即可

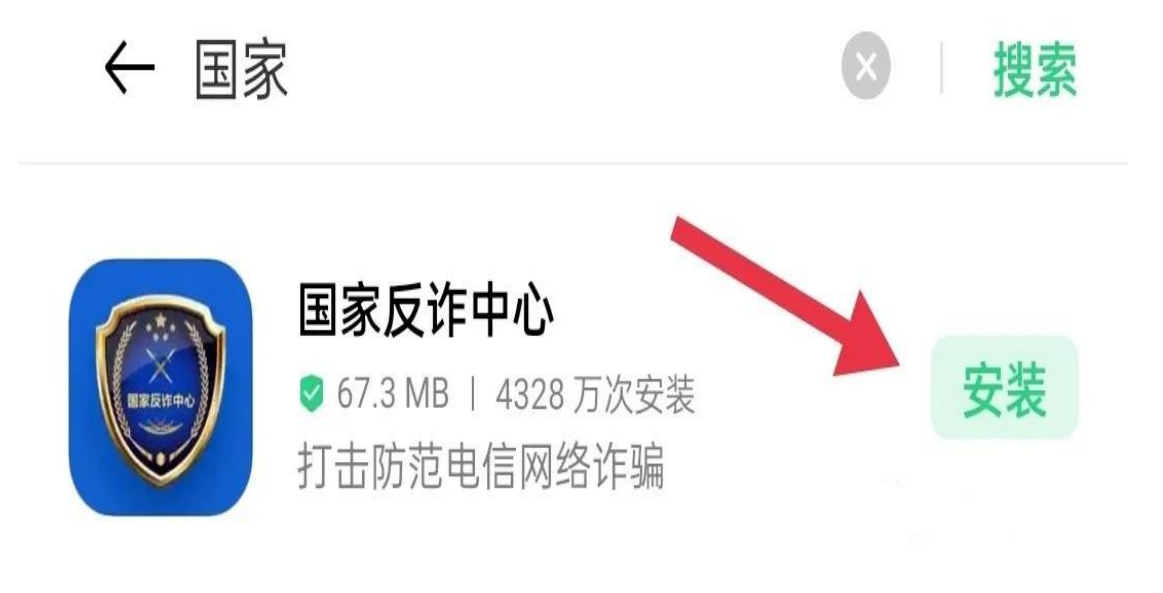

#### (3)下载、安装好以后点击打开

# ← 国家反诈中心 搜索 国家反诈中心 打开 ● 67.3 MB | 4328 万次安装 打击防范电信网络诈骗

(4)打开以后会自动弹出一些提示框,全部选择同意、确 定、允许

#### 服务协议和隐私政策

感谢您使用国家反诈中心, 在您使 用本软件过程中,我们可能会对您的 部分个人信息讲行收集、使用和共 享。请您仔细阅读《服务协议》与

《隐私政策》,并确定完全了解我们 对您个人信息的处理规则。

如您同意《服务协议》与《隐私政 策》,请点击"同意"开始使用国家反诈 中心,我们会尽全力保护您的个人信 息安全。

不同意

#### "国家反诈中心"需要使用以下权限

位置信息  $\odot$ 使用时允许

> 该应用希望持续使用你的位置信息权限、你 可以去设为始终允许。

同意

确定

电话

取消

Π

包括: 读取通话状态和移动 网络信息。

存储空间 凹 访问所有类型文件

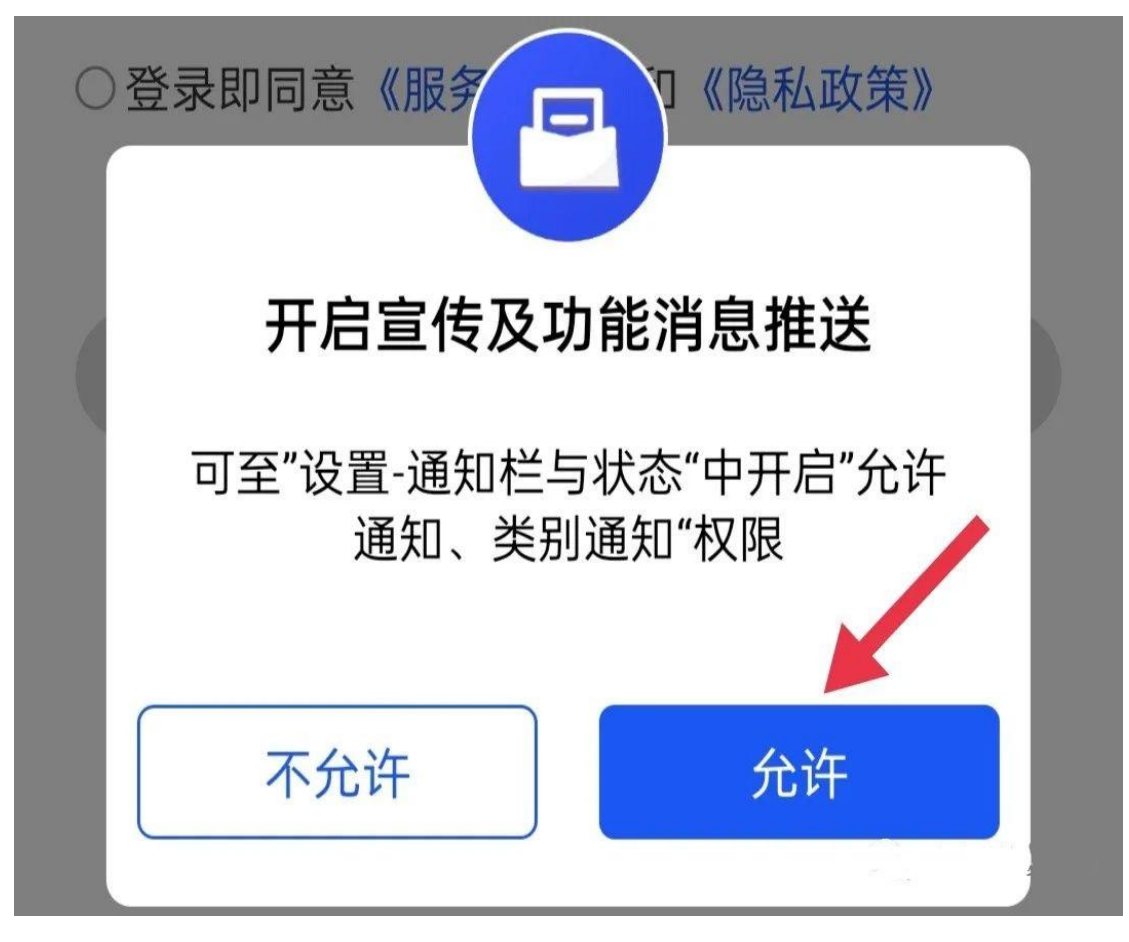

### (5) 地址选择河南省郑州市中牟县

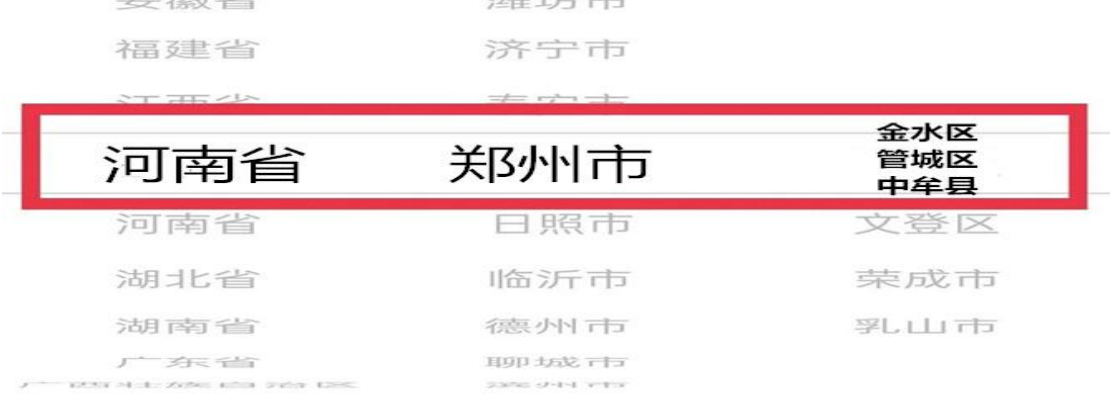

确定

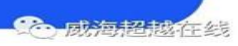

(6)点击快速注册,按要求填写手机号码,验证码、密码  $\mathbb{R}$   $\mathbb{R}$   $\sim$ 

#### 账号密码登录

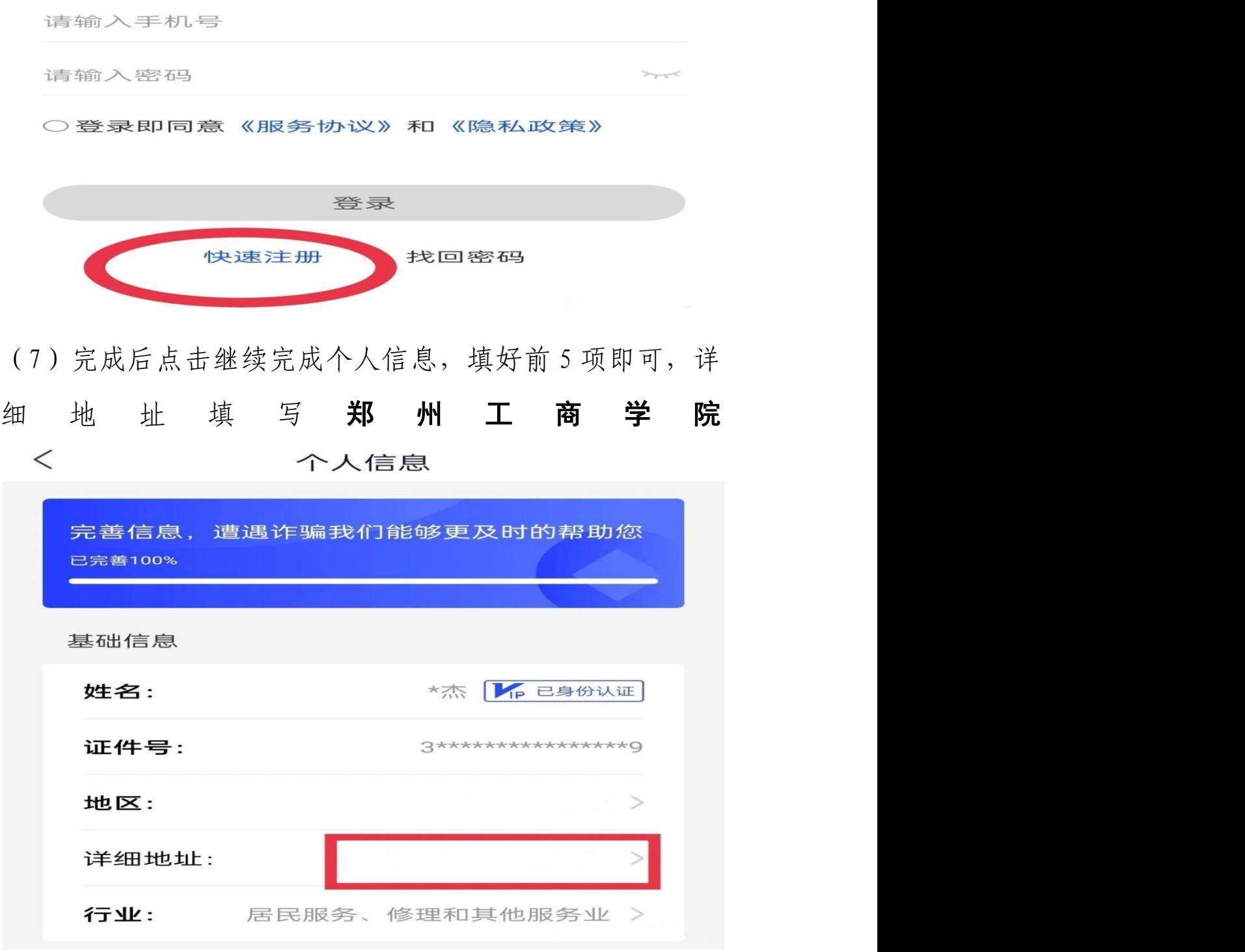

(8) 返回首页点击来电预警,选择立即开启

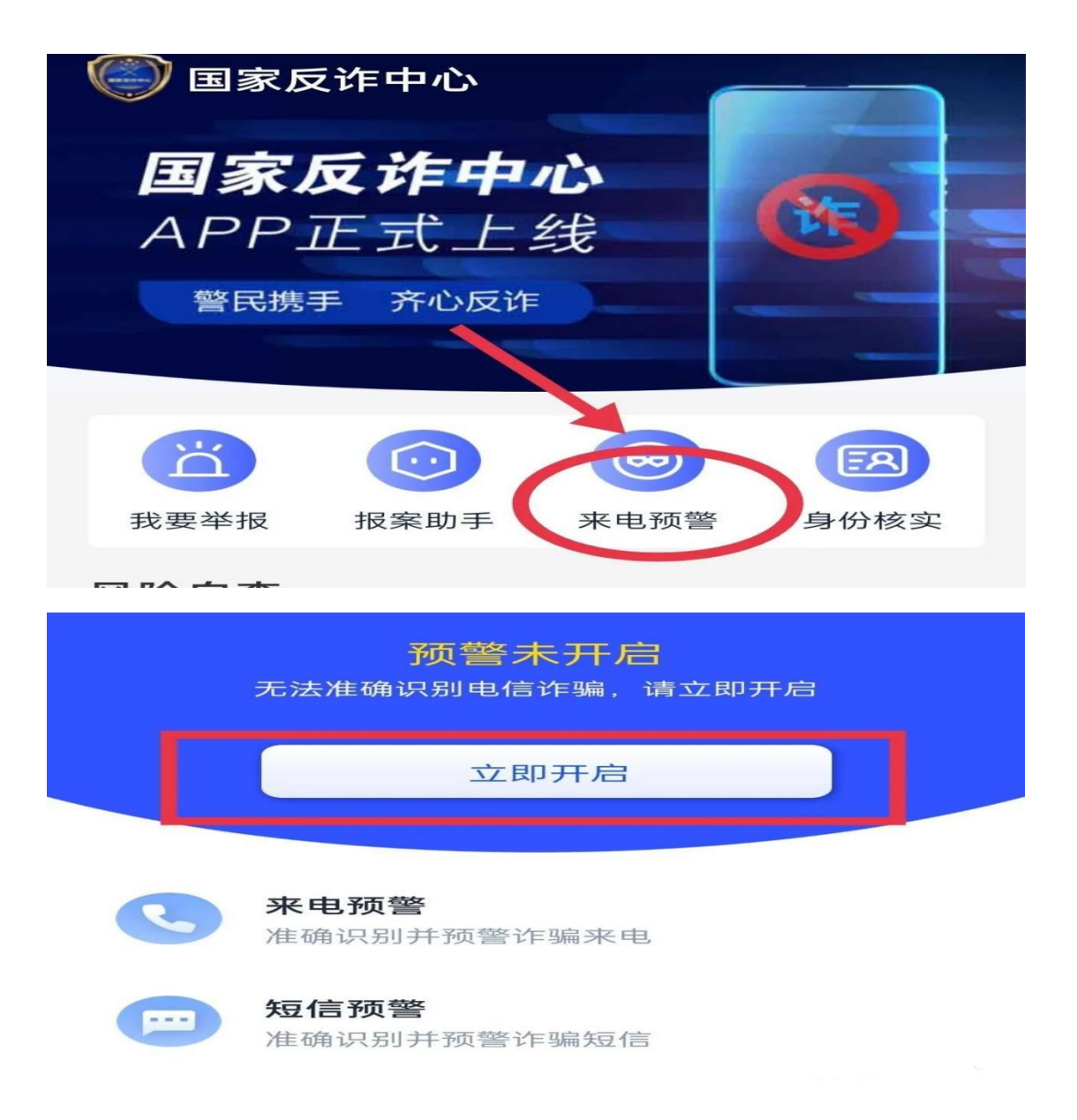

(9)将悬浮窗里面的国家反诈中心选择打开

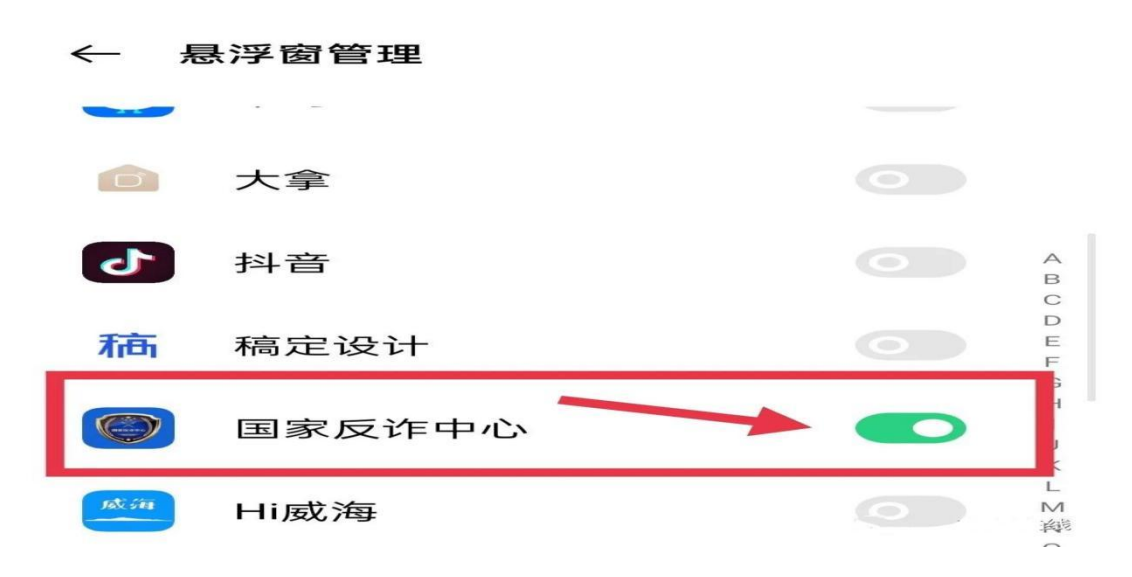

(10)打开以后点击手机左上角的箭头返回就会看到下图提 示,点击确定即可

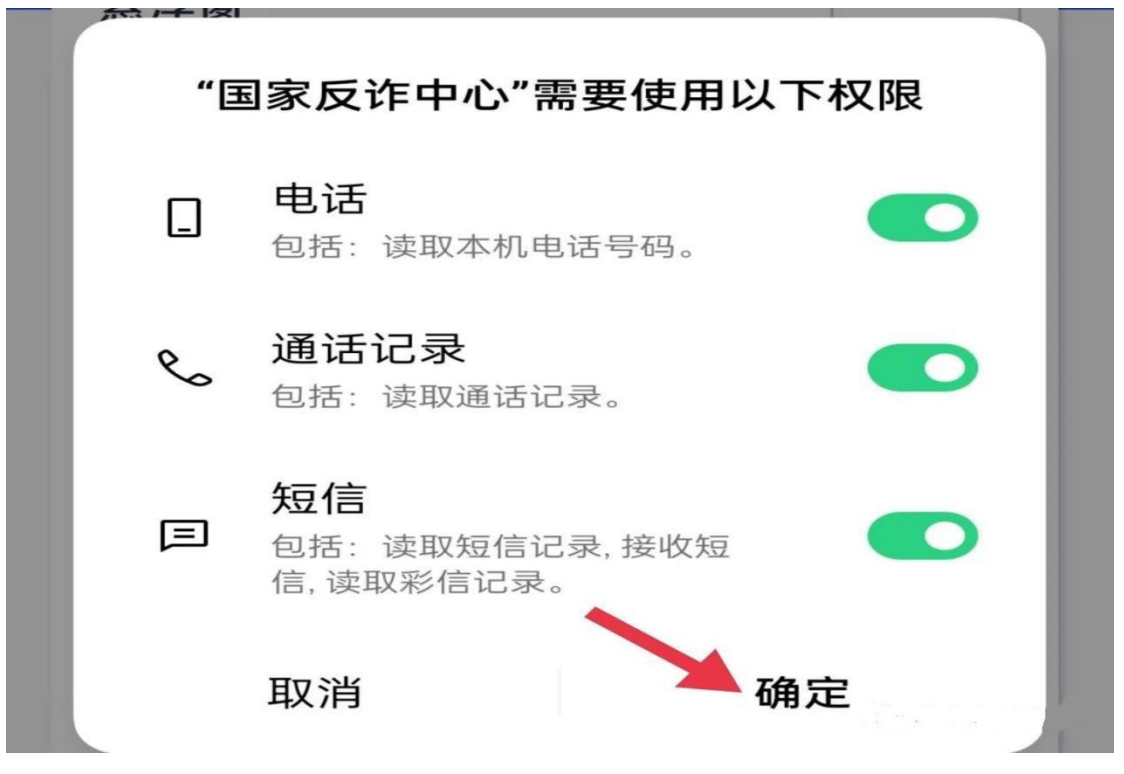

(11)此时您的手机就会处在预警守护中

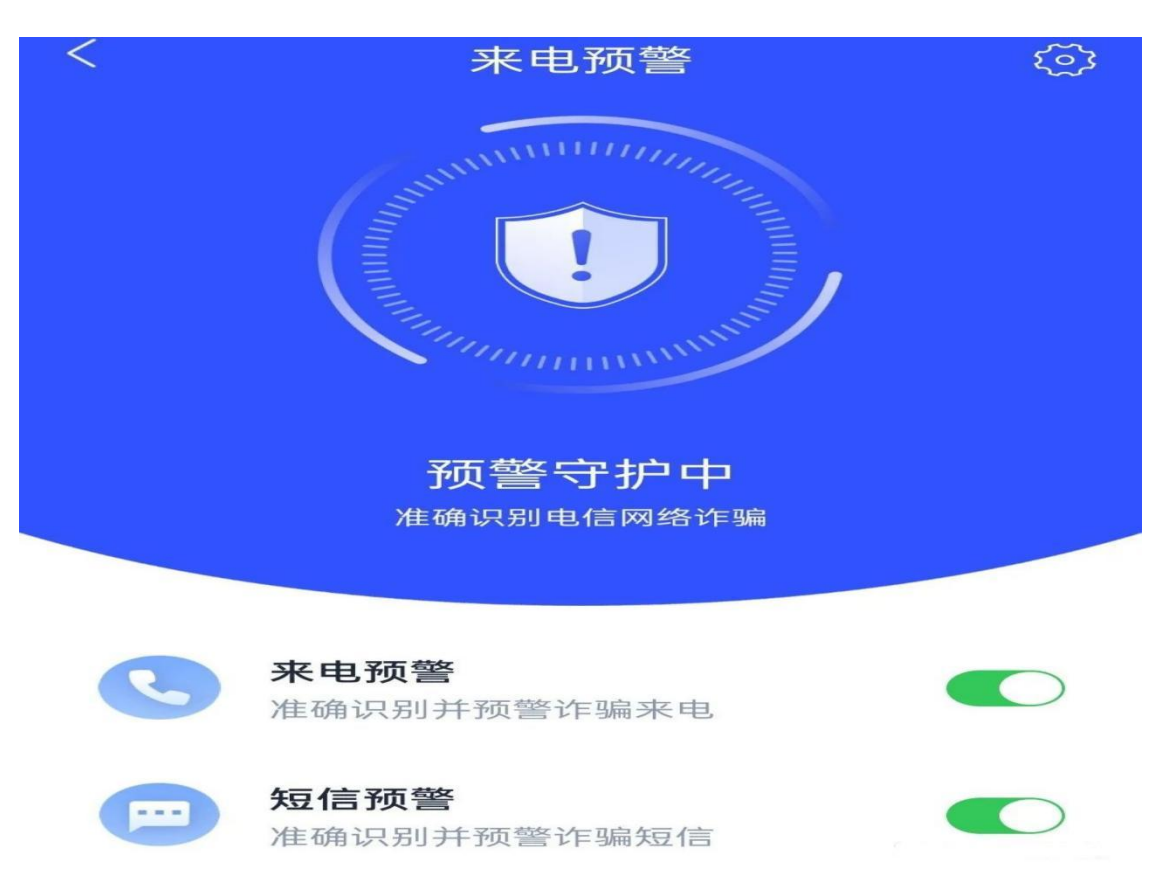